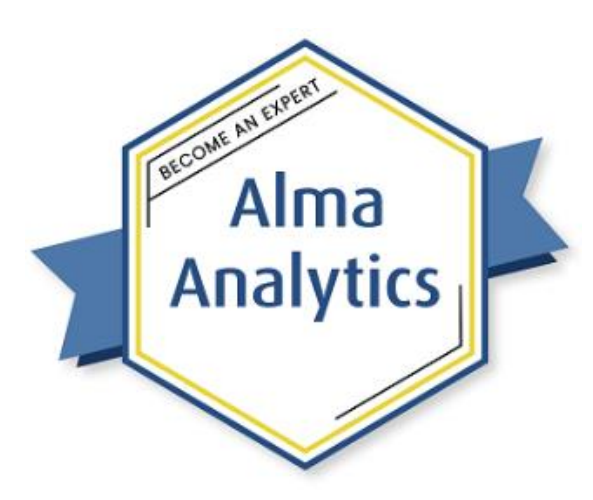

# Useful Tips in Analytics

Exercises for Attendees

# Save a Customized Analytics Column

- 1. In Alma, select menu Analytics > **Access Analytics**
- 2. Open the **Catalog**
- 3. Navigate to **Shared Folders / [your institution] / Functions Training**
- 4. Edit report **Physical Items with Concatenated Barcode Rows**
- 5. Switch to **Criteria** tab
- 6. On Barcode(s) column: **Save Column As …**
- 7. Name the column: **Barcodes Concatenated**
- 8. Save to **Shared Folders / [your institution] / Subject Area Contents / Physical Items**
- 9. **Create** a new **Analysis** with Subject Area = **Physical Items**
- 10. In the bottom-left corner, in the Catalog, open: **Shared Folders > [your institution] > Subject Area Contents > Physical Items**
- 11. Drag **Barcodes Concatenated** into Selected Columns area.
- 12.**Edit formula –** You can't change the formula, because it's locked to the saved column in the catalog. However, you can copy it, if you want to paste it into a different column and make some changes.

## Add a Logo to the Top of a Report

- 1. Open the **Catalog**
- 2. Navigate to **Shared Folders / [your institution]**
- 3. Create New Folder : **Images**
- 4. In the Folders pane, highlight the Images folder
- 5. In the Tasks pane: Upload
- 6. Browse to the logo on your computer (or wherever it is)
- **7. OK**
- 8. On the More menu: **Properties**
- 9. Copy the **Name** and the **Location**
	- a. /shared/[your institution]/Images/Alma University Logo.png
- 10. Navigate to **Shared Folders / [your institution]**

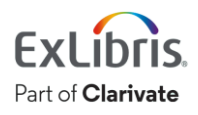

- 11.Edit report: **Item Count by Library and Location**
- 12.Edit the **Title** block
- 13. Checkbox: **Logo**
- 14. Custom Image: **cmap:/shared/[your institution]/Images/Alma University Logo.png**
- 15.**OK**; and **Done**

## Use Report Output as Input for Another Report

First, create the report that will become the input for the second report:

- 1. **Create** new **Analysis** where Subject Area = **Physical Items**
- 2. Add Columns:
	- a. PO Line > **PO Line Reference**
	- b. Physical Item Details > **Barcode**
- 3. Add New Filter:
	- a. PO Line Creation Date > **PO Line Creation Date Filter = Previous Complete Two Years**
- 4. Save Report: **Shared Folders / [your institution] / PO Line and Barcode**

Next, create the second report, which will reference the first.

- 5. **Create** new **Analysis** with Subject Area = **Fulfillment**
- 6. Add Columns:
	- a. Physical Item Details > **Barcode**
	- b. Borrower Details > **User Group**
	- c. Loan > **Loans (Not in House)**
- 7. Filter on above column **Loans (Not in House) >= 1**
- 8. New Filter on **Barcode: Is based on results of another analysis**
	- a. Browse to **Shared Folders / [your institution] / PO Line and Barcode**
	- b. Relationship: **is equal to any**
	- c. Use values in Column: **Barcode**
	- d. **OK**
- 9. View **Results** tab
- 10.Save the report: **Shared Folders / [your institution] / Loans per User Group for PO Lines in Previous 2 Years**
- 11. Don't close this report; use it for the next one.

#### Create Alma Set from a Report

- 1. In OBI, stay in the **Loans per User Group… report**
- 2. Export  $\mathbb{F}$  **v** to **Data > Excel**
- 3. **Open** the exported file in Excel
- 4. Switch to **Alma**
- 5. Alma menu **Admin > Manage Sets**

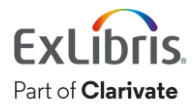

- 6. **Add Set > Itemized**
- 7. Set name: **Barcodes of Loaned Items from PO Lines in Previous Two Years**
- 8. Set content type: **Physical items**

You could import the Excel file into the Alma set. Or to import directly from Analytics:

9. Add Contents … **From Analytics**

a. This can take a while for the Alma API to make the connection with the Oracle analytics system.

- 10.Analytic Folder: **[your institution]**
- 11. Name: **Loans per User Group for PO Lines in Previous 2 Years**
- 12.**Save**
- 13.Alma menu **Admin > Monitor Jobs**
- 14.Either **Running** tab or **History** tab, find recent job called **Add Members to Set**
- 15. Click name of Job to see results
- 16.Alma menu **Admin > Manage Sets**
- 17. Find set called "**Barcodes of Loaned Items …**"
- 18. Row-action: **Members**

#### Customize No-Results Message

- 1. In Alma Design Analytics: **Create** a new **Analysis** with Subject Area = **Fulfillment**
- 2. Add Columns:
	- a. Bibliographic Details > **Title**
	- b. Loan Details > **Barcode**
	- c. Loan > **Loans (Not In House)**
- 3. Add Filters on above:
	- a. Loans (Not in House) **> 1**
- 4. New Filter:
	- a. Loan Date > **Loan Date Filter = Last 3 Months**
- 5. View **Results** tab
- 6. Switch back to **Criteria** tab
- 7. Edit Filter: Loans (Not in House) **> 5** (or 10, or whatever number of times no item has been loaned in the last 3 months)
- 8. Save Report: **Shared Folders / [your institution] / More than 5 loans in last 3 months**
- 9. View **Results** tab. No results! But the message is a bit generic.
- 10.Switch back to **Criteria** tab
- 11.**Edit Analysis Properties**
- 12.On Results Display tab, change No Results Settings **= Display Custom Message**
- 13. Header (this will be in red, bold font): "**No results for this query.**"
- 14. Change message (can have HTML tags): "**There are no items with <b>more than 5 loans</b> in the <b>last 3 months</b>.**"
- 15. Check the box **Contains HTML …**
- 16.**OK**
- 17.View **Results** tab to see customized No Results message.

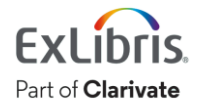

### Concatenate Two or More Fields

- 1. **Create** a new **Analysis** with Subject Area = **Physical Items**
- 2. Add Columns:
	- a. Physical Item Details > **Barcode**
	- b. Bibliographic Details > **Creation Date**
	- c. Location > **Library Code**
	- d. Physical Item Details > **Physical Item ID**
- 3. Add Filter on above:
	- a. Bibliographic Details > **Creation Date >= 01/01/2022**
- 4. New Filter:
	- a. Physical Item Details > **Lifecycle = Active**
- 5. View **Results** tab
- 6. Save report: **Shared Folders / [your institution] / Example of Column Concatenation**

You can combine the last two columns, so the Library Code and the Item ID are in the same column:

- 7. Switch back to **Criteria** tab
- 8. Physical Item ID field: **Edit formula**
- 9. Copy the Column Formula from here **("Physical Item Details"."Physical Item Id")**
- 10. **Cancel**
- 11. Library Code field Edit formula
- 12. In the Column Formula field, after the first code, add a double-pipe **(form** the tools on the bottom), and then paste in the other formula.
- 13.**OK**
- 14. Delete the **Item ID** column
- 15.Show **Results** tab.

You may want to slightly change how it looks:

- 16.Switch back to **Criteria** tab
- 17. Library Code || Physical Item ID field: **Edit formula**
- 18. Change the Column Formula: **"Location"."Library Code" || ' - ' || "Physical Item Details"."Item Id"**
- 19. Checkbox **Custom Headings** and change to "**Library Code and Item ID**"
- 20.**OK**
- 21.View **Results** tab
- 22.**Save** report

Conditionally Change Text Format

1. **Create** a new **Analysis** with Subject Area = **Funds Expenditure**

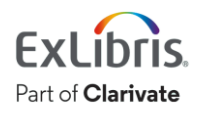

- 2. Add Columns:
	- a. Invoice Line > **Invoice-Number**
	- b. PO Line > **Invoice Status**
- 3. Add Filter on above:
	- a. Invoice Line > **Invoice-Number is not null**
- 4. New Filter:
	- a. PO Line Creation Date > **PO Line Creation Date Filter = Last 365 Days**
- 5. View **Results** tab
- 6. Save report: **Shared Folders / [your institution] / Status of Invoices in Last 365 Days**

To highlight the Partially Invoiced entries so they stand out:

- 7. Switch back to **Criteria** tab
- 8. On Invoice Status column: **Column Properties**
- 9. Switch to tab **Conditional Format**
- 10.Add Condition: **Invoice Status = Partially Invoiced**
- 11.**OK**
- 12.On Edit Format
	- a. Font Color =  $Red$  (#FF0000)
	- b. Style = Bold
- 13.**OK**
- 14.**OK**
- 15.View **Results** tab
- 16.**Save** report

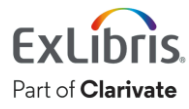